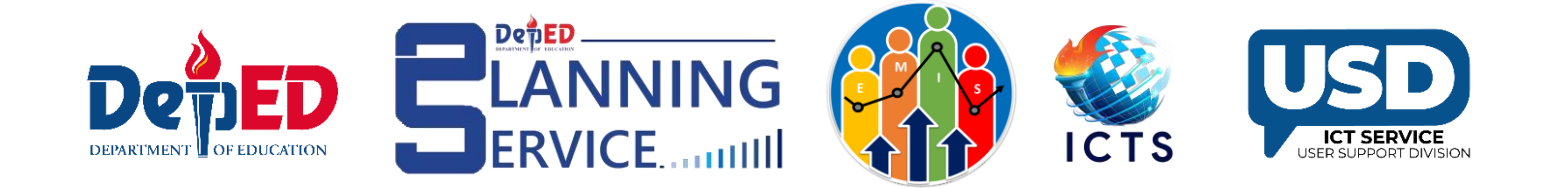

## ESC and SHS QVR ID Tagging for Junior and Senior High School

**User Guide**

**Reminder:**

- **ESC ID Tagging facility** is only available for Grade 7-10 in Private Schools.
- **SHS QVR ID Tagging facility** is only available for Grade 11-12 (1 st and 2nd semester) in Private Schools.
- Transferred learners who were previously tagged from the previous school should be retagged in the receiving school (if applicable).

## Procedure for Tagging ESC for Junior High School

1. Go to the LIS website: [http://lis.deped.gov.ph](http://lis.deped.gov.ph/) and log in using your account.

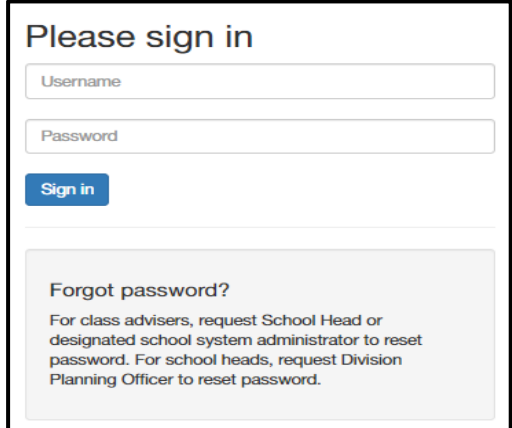

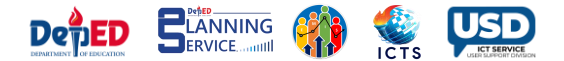

2. Once logged in, click the Learner Information System.

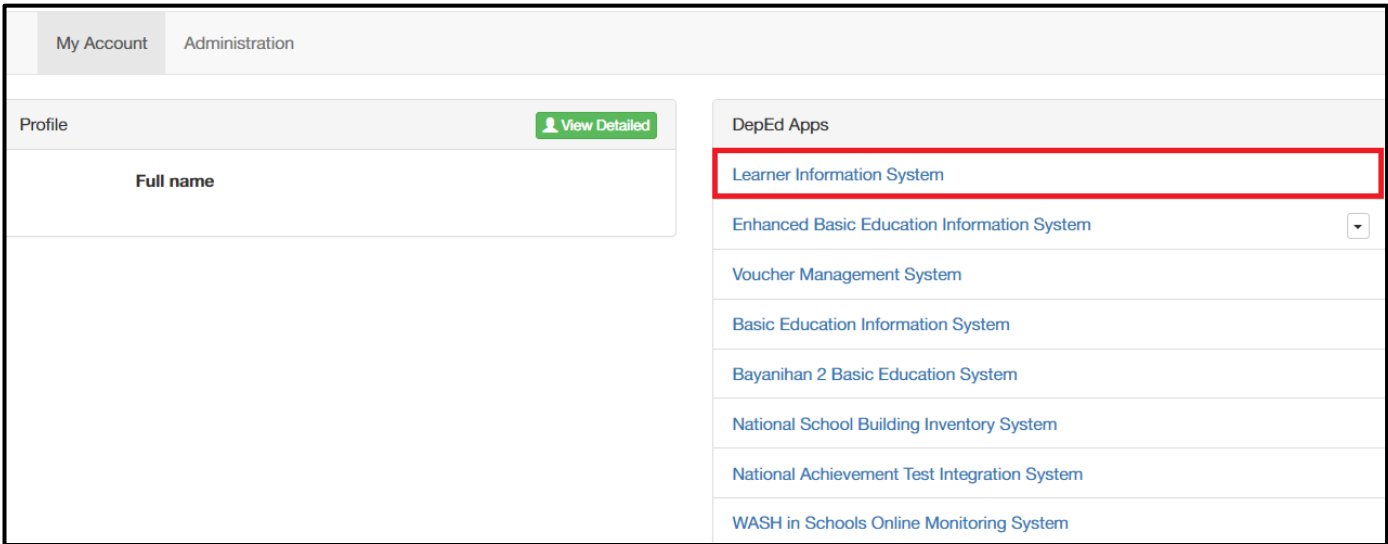

3. Click the **List of Classes** tab

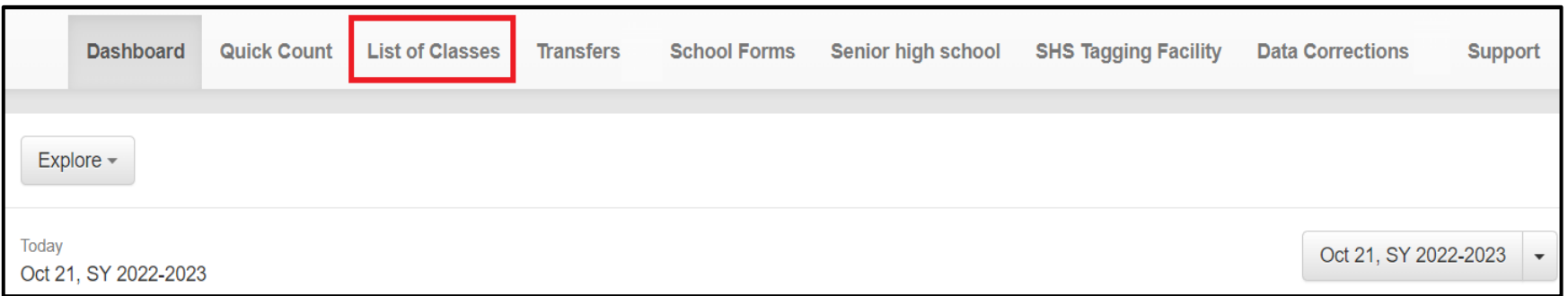

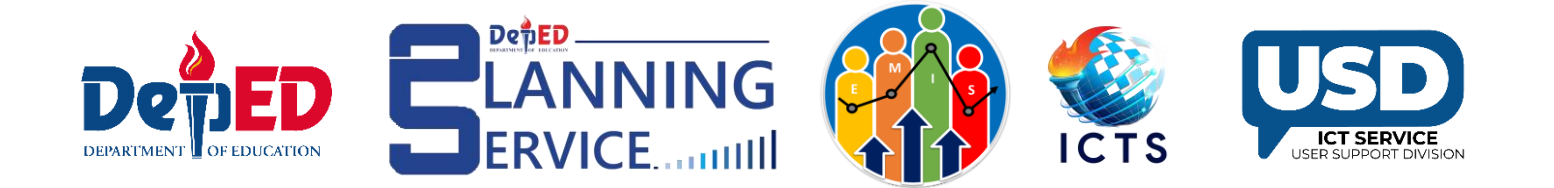

4. Click the Select Tagging dropdown and select ESC Grantee.

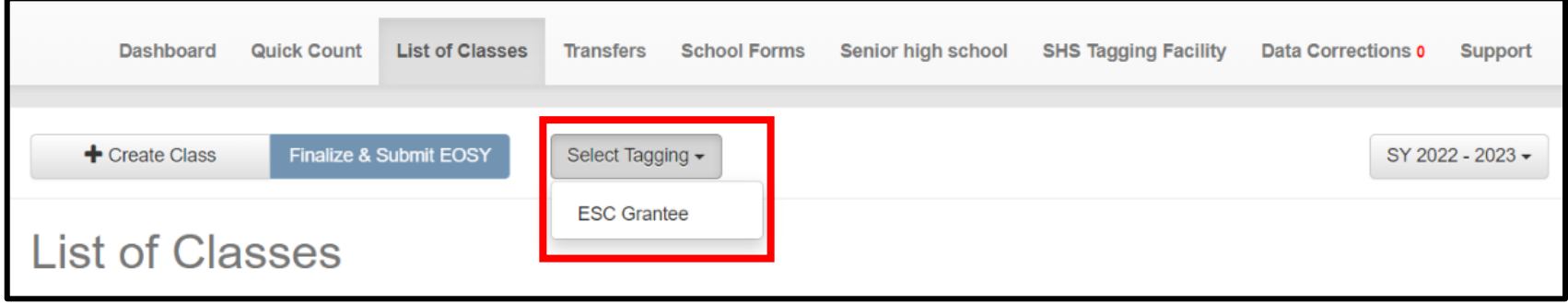

5. Click the **Grade/Classes** dropdown and select the **Grade Level** and **Sections of learners to be tagged as ESC.**

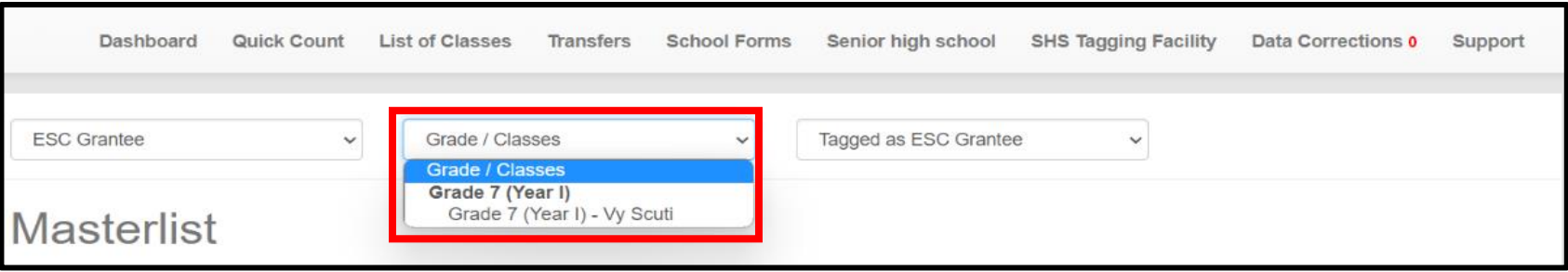

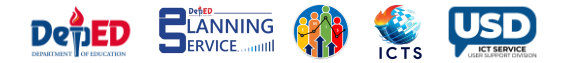

6. Click the 3rd dropdown and select Not Tagged as ESC Grantee.

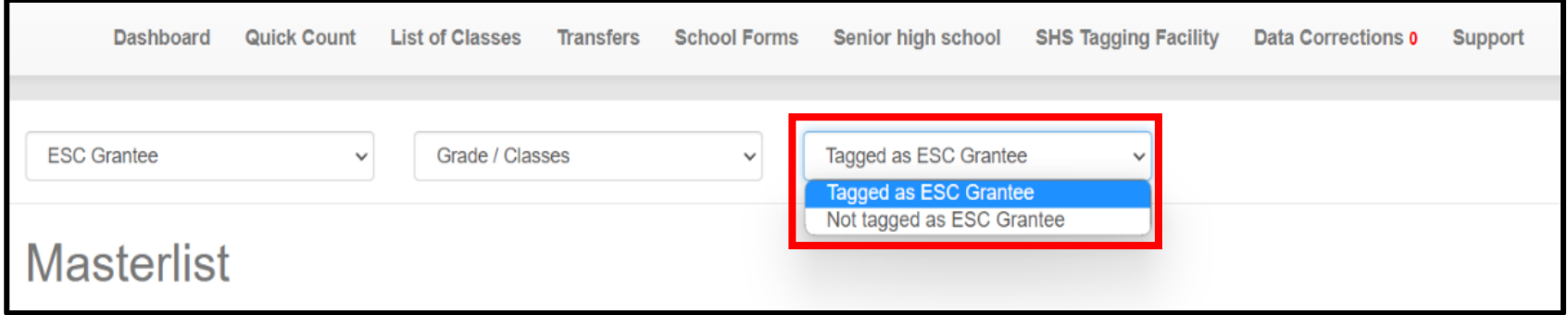

1. 7. Click the pencil icon under the Option column across the learner's name to edit the status.

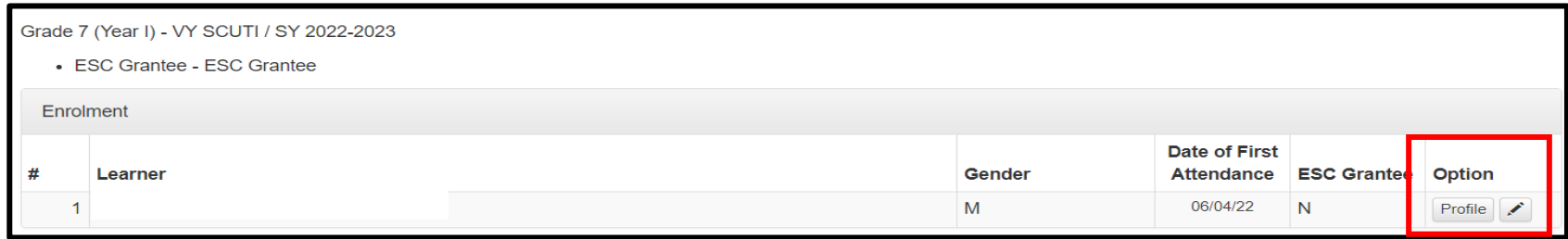

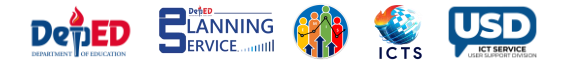

8. Select **YES** and enter the ESC ID and click the **Submit** button. ESC ID consists of alphanumeric and special characters that have a minimum of 8 characters. If there is no ESC ID, type "Not Available".

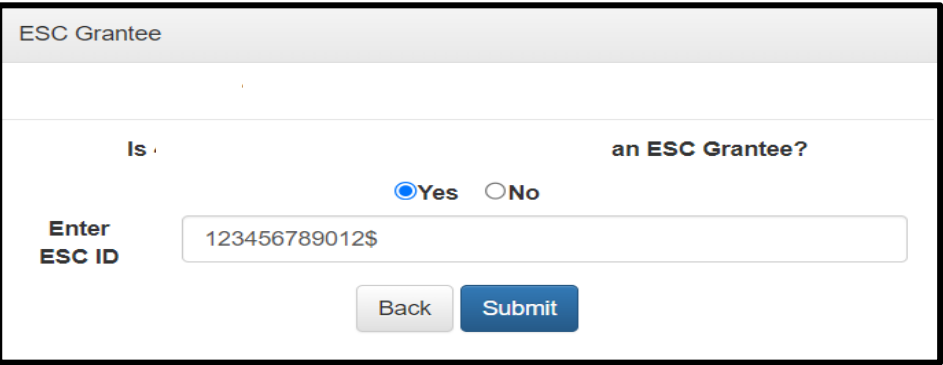

9. The learner's name should be displayed under the ESC Grantee section.

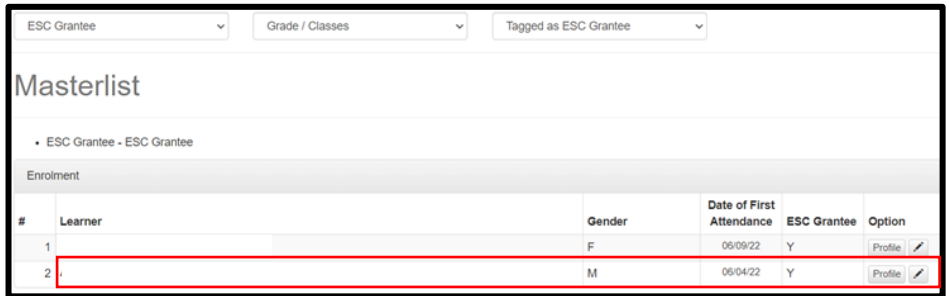

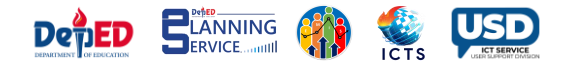

10. If the learner was already tagged and needs the ID to be added, click the 3rd dropdown menu, and select "Tagged as ESC Grantee", then click the pencil icon.

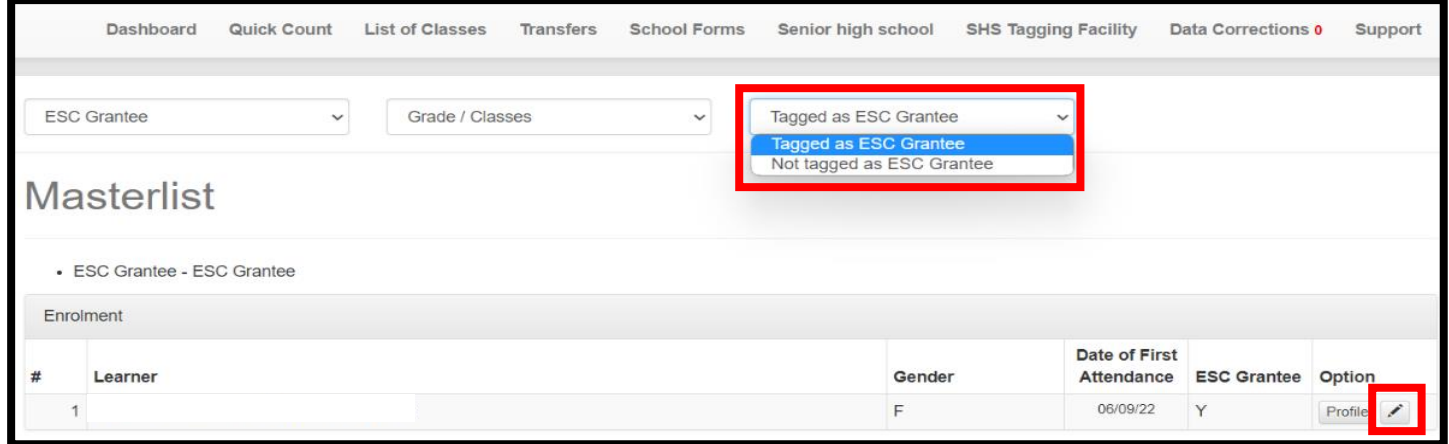

11. Add the ESC ID then click the Submit button.

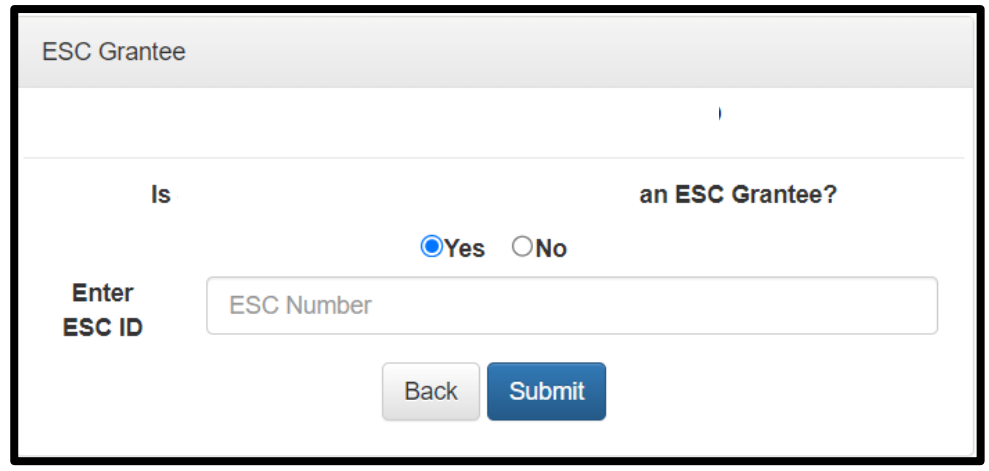

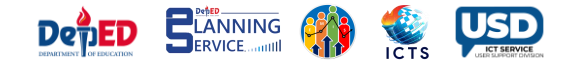

## Procedure for Tagging SHS QVR ID for Senior High School

1. Go to the LIS website: [http://lis.deped.gov.ph](http://lis.deped.gov.ph/) and log in using your account.

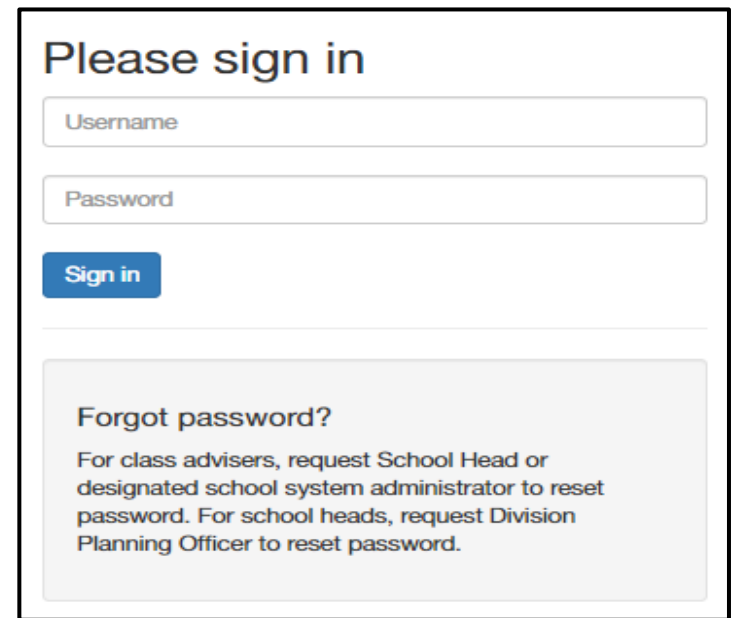

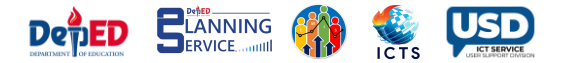

2. Once logged in, click the Learner Information System.

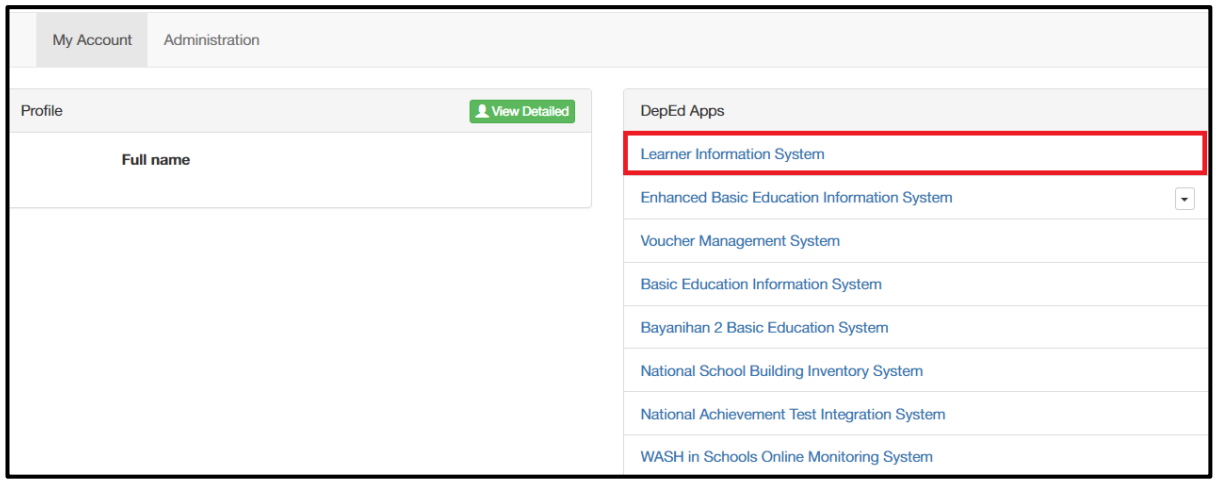

3. Click the **SHS Tagging** tab and select **SHS QVR.**

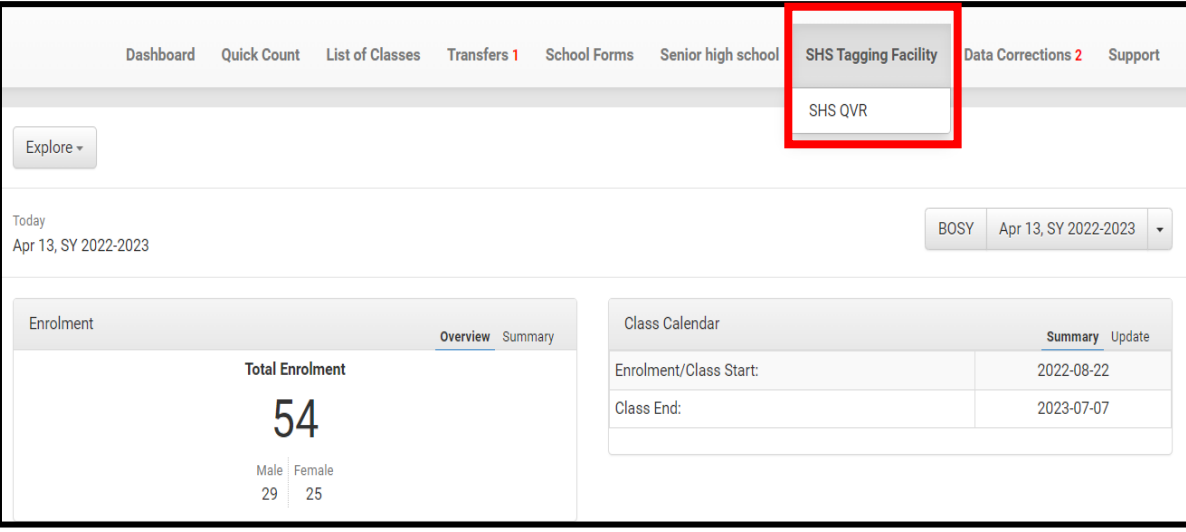

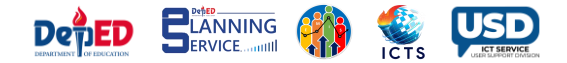

4. Click the **Grade/Classes** dropdown and select the Grade level and Section of the learners to be tagged in SHS QVR.

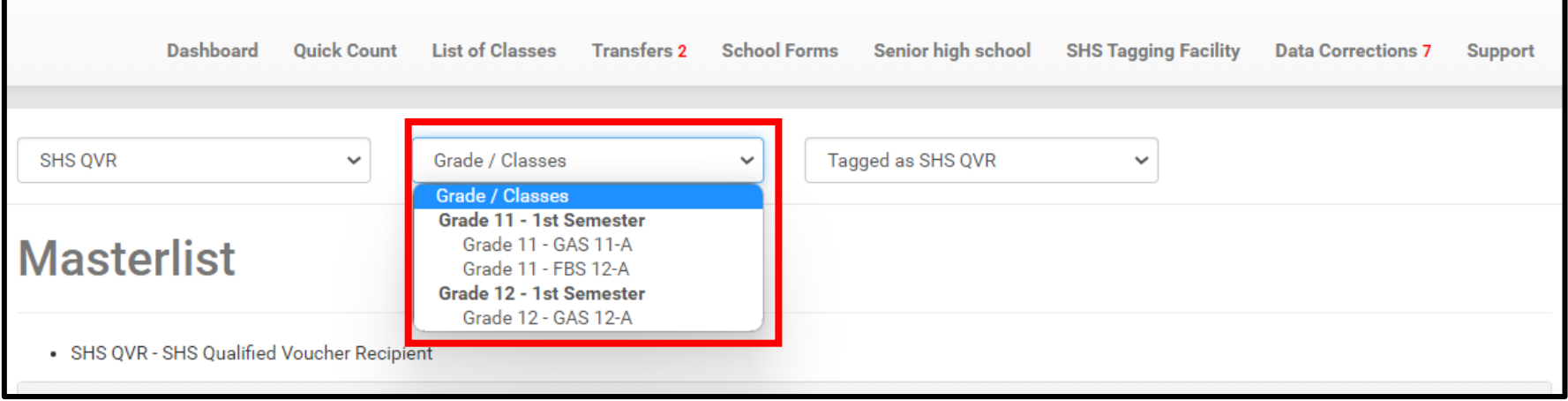

5. Click the 3rd dropdown option and select "Not Tagged as SHS QVR."

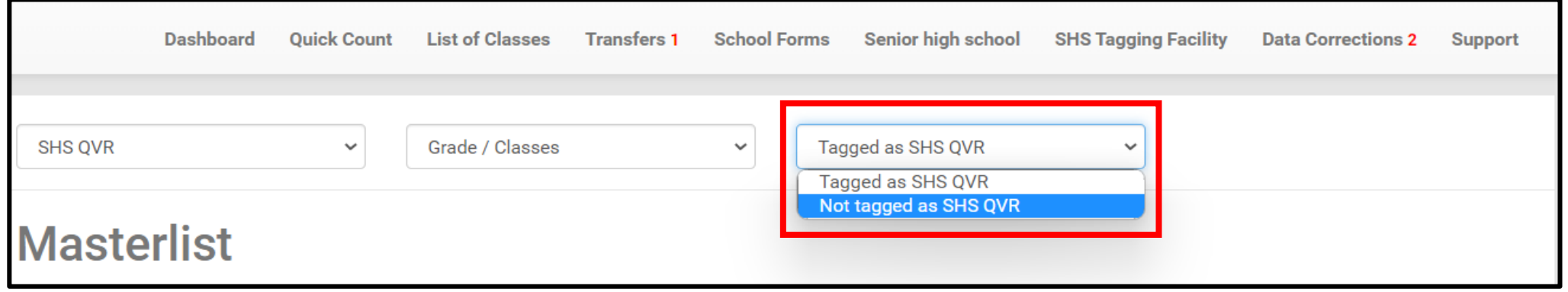

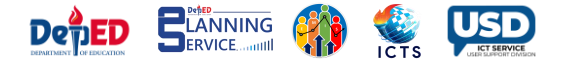

6. Click the Pencil Icon to under the option column across the learner's name to edit the status.

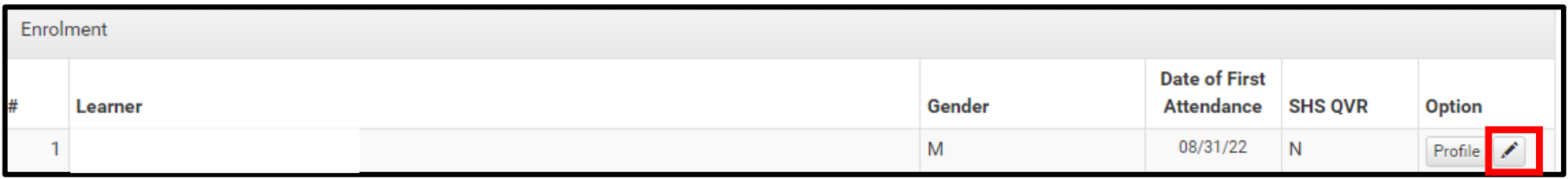

7. Select **YES** and enter the SHS QVR ID and click the **Submit** button. SHS QVR ID consists of alphanumeric and special characters that have a minimum of 8 characters. If there is no SHS QVR ID, type "Not Available".

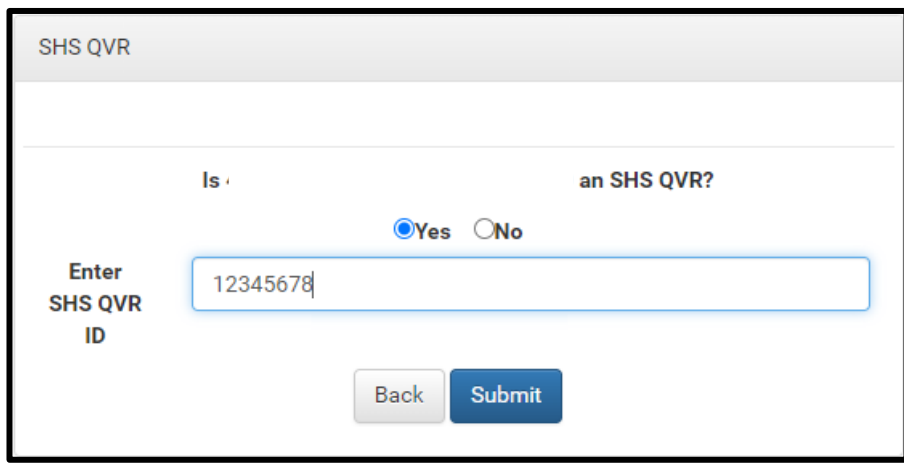

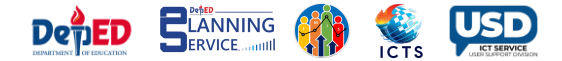

To view the tagged learners, click the "Tagged as SHS QVR" in the 3rd dropdown menu. 8.

**Note:** Learners from Junior High School will also appear in the list, but the pencil icon is disabled.

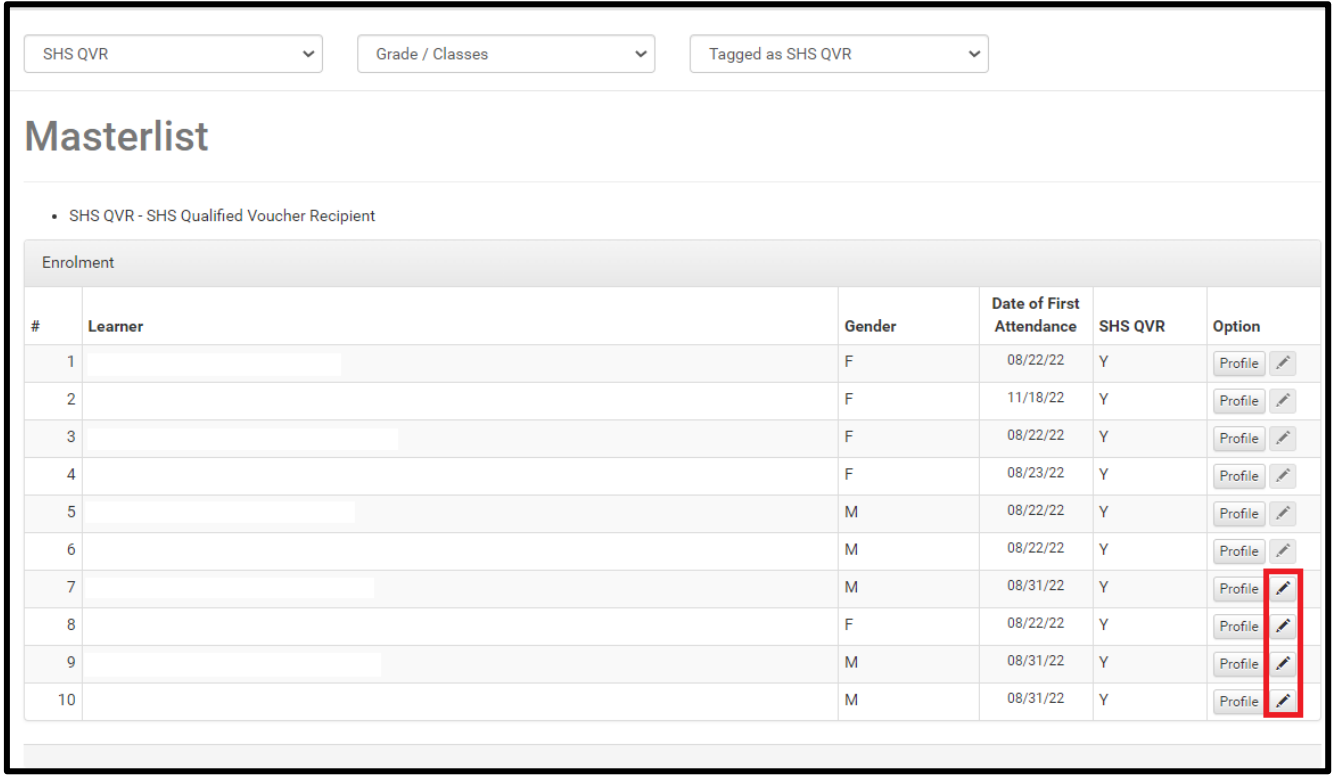

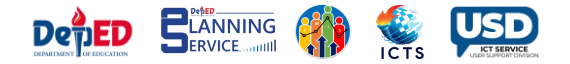

9. If the learner was already tagged and needs the ID to be added, click the 3 rd dropdown menu, and select "Tagged as SHS QVR", then click the pencil icon.

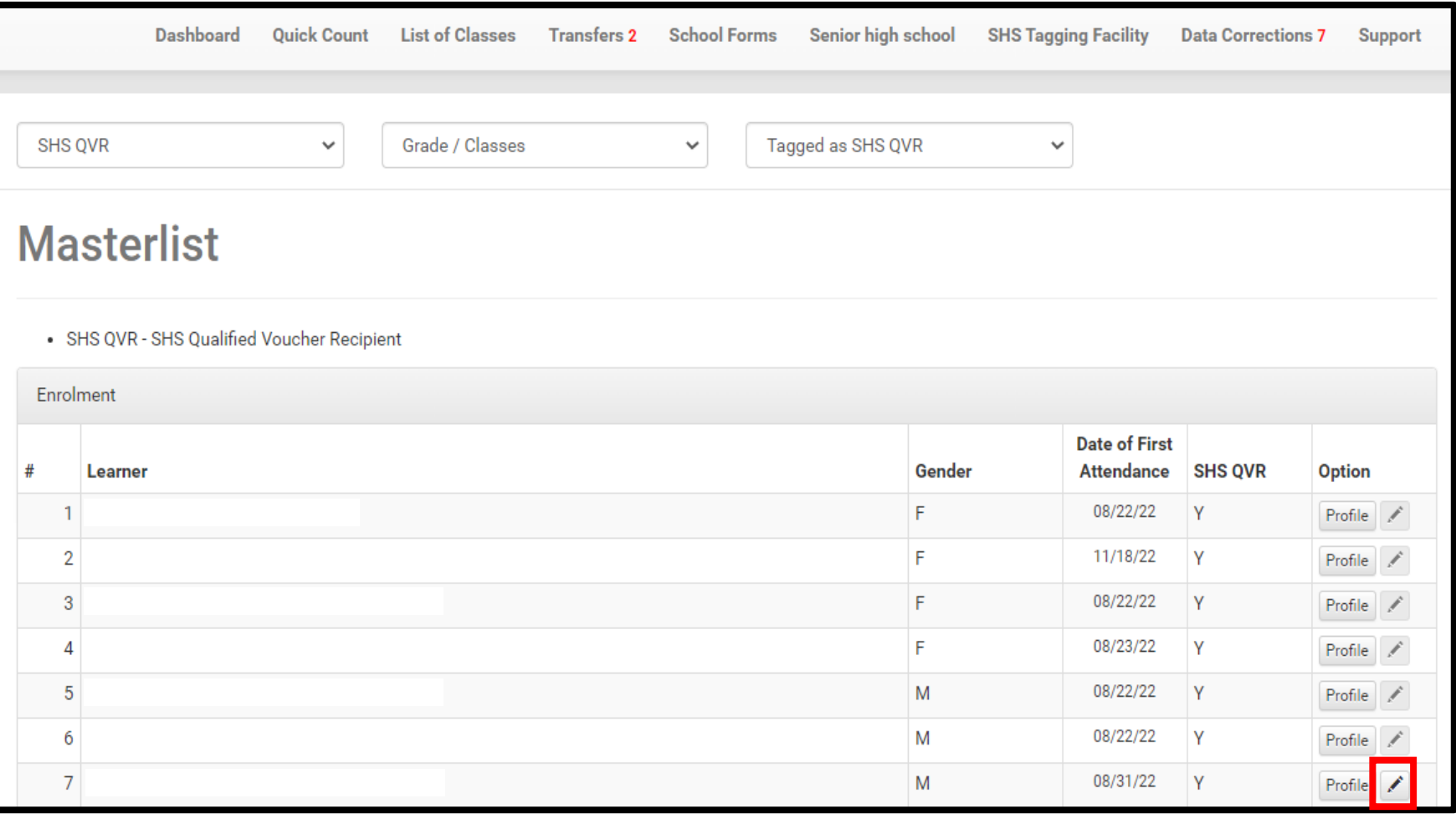

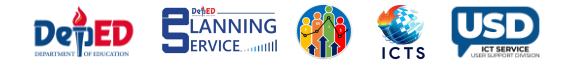

10.Add the SHS QVR ID the click the Submit button.

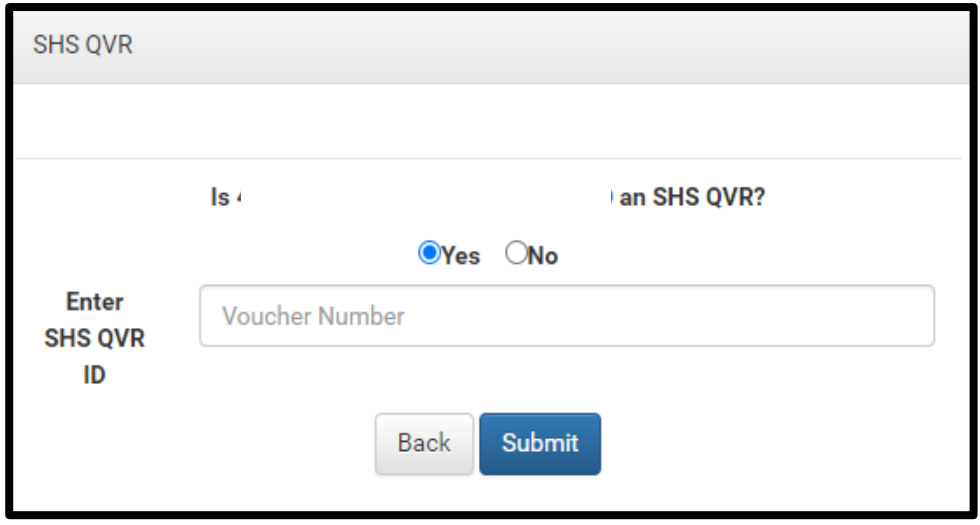